## **Contrats et livrets des garanties**

# **Table des matières**

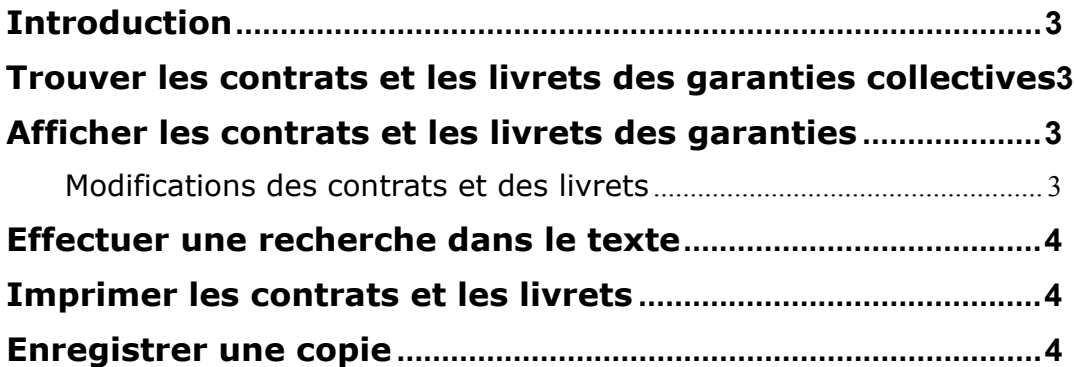

### **Introduction**

Cet outil vous permettra à vous, l'administrateur du régime, d'afficher et d'imprimer les contrats et les livrets des groupes que vous représentez.

#### **Trouver les contrats et les livrets des garanties collectives**

À partir du menu de l'Administrateur de régime, cliquez une fois sur le lien **Contrats et livrets des garanties**. Dans la section de la page contenant les **Critères de recherche**, entrez l'information clé pour le groupe que vous voulez trouver ou afficher.

Vous pouvez entrer seulement le numéro du groupe pour obtenir une liste de tous les contrats et les livrets des garanties, ou sélectionner les critères de votre choix pour trouver des contrats ou des livrets particuliers.

Vous pouvez entrer n'importe quelle combinaison de critères de recherche, mais vous devez entrer des données dans au moins un champ.

Cliquez sur **Soumettre.** Les résultats de votre recherche seront affichés par date, en ordre décroissant, sur l'écran des résultats de la recherche.

Cliquez sur **Quitter** pour fermer l'écran.

## **Afficher les contrats et les livrets des garanties**

Dans la section de l'écran contenant les **Résultats de la recherche**, cliquez une fois sur le lien **Ouvrir** situé sous la colonne **Afficher/Imprimer**, pour afficher le contrat ou le livret approprié. Pour afficher les contrats et les livrets ensemble, sélectionnez **Tous.** Le contrat et le livret seront affichés en format Adobe PDF.

#### **Modifications des contrats et des livrets**

Pour afficher les modifications apportées aux contrats ou aux livrets, cliquez une fois sur le lien **Afficher** situé sous la colonne des **Modifications**, pour afficher le contrat ou le livret particulier.

L'écran **Sommaire des modifications** sera affiché, décrivant en détail les modifications qui ont été apportées au document.

Cliquez sur **Quitter** pour fermer la fenêtre. Cliquez sur **Imprimer** pour imprimer les détails.

#### **Effectuer une recherche dans le texte**

Dans la section de l'écran contenant les **Résultats de la recherche**, cliquez une fois sur le lien **Recherche** pour le contrat ou le livret approprié situé sous la colonne **Rechercher texte.** Une fenêtre de recherche s'affichera.

Vous pouvez choisir parmi la liste de sujets affichée sous la zone texte, en cliquant sur la ligne du sujet, ou vous pouvez entrer une **expression précise** dans la zone texte.

#### P. ex., **Guide des tarifs des actes bucco-dentaires**

Cliquez sur le bouton **Aller;** l'application cherchera l'expression précise dans le document et affichera les correspondances trouvées. Si aucune correspondance n'est trouvée, l'application affichera un message dans ce sens.

Cliquez sur le bouton **Réinitialiser** et entrez une nouvelle expression ou un nouveau terme pour lancer une recherche.

Cliquez sur le bouton **Quitter** pour fermer l'écran.

#### **Imprimer les contrats et les livrets**

Dans la section de l'écran qui contient les **Résultats de la recherche**, cliquez une fois sur le lien **Ouvrir** situé sous la colonne **Afficher/Imprimer** pour afficher le contrat ou le livret approprié.

Le contrat ou le livret sera affiché en format Adobe PDF. Cliquez sur l'icône **Imprimer** située sur la barre de menus, ou sélectionnez **Fichier/Imprimer.**

Sélectionnez **Fichier/Fermer** pour quitter l'écran. Cliquez sur le **«X»** situé dans le coin supérieur droit de l'écran pour fermer complètement l'application.

#### **Enregistrer une copie**

Dans la section de l'écran qui contient les **Résultats de la recherche**, cliquez une fois sur le lien **Ouvrir** situé sous la colonne **Afficher/Imprimer** pour afficher le contrat ou le livret approprié. Le contrat ou le livret sera affiché en format Adobe PDF.

Sélectionnez l'**icône de la disquette** située sur la barre de menus. Sélectionnez l'endroit où vous voulez enregistrer le fichier. Cliquez sur **Enregistrer.** 

Sélectionnez **Fichier/Fermer** pour quitter l'écran. Cliquez sur le **«X»** situé dans le coin supérieur droit de l'écran pour fermer complètement l'application.